## **Photo 1 Negative Reversals: Using Layer Masks Page 1 of 9**

**VAPA Content Standards Met:**

- 1.1 Identify and use the principles of design to discuss, analyze, and write about visual aspects in the environment and in works of art, including their own.
- 1.2 Describe the principles of design as used in works of art, focusing on dominance and subordination.
- 1.4 Analyze and describe how the composition of a work of art is affected by the use of a particular principle of design.
- 1.5 Analyze the material used by a given artist and describe how its use influences the meaning of the work.
- 1.6 Compare and contrast similar styles of works of art done in electronic media with those done with materials traditionally used in the visual arts.
- 2.1 Solve a visual arts problem that involves the effective use of the elements of art and the principles of design.
- 2.2 Prepare a portfolio of original two-and three-dimensional works of art that reflects refined craftsmanship and technical skills.
- 2.3 Develop and refine skill in the manipulation of digital imagery (either still or video).
- 2.5 Create an expressive composition, focusing on dominance and subordination.
- 3.2 Identify and describe the role and influence of new technologies on contemporary works of art.
- 4.3 Formulate and support a position regarding the aesthetic value of a specific work of art and change or defend that position after considering the views of others.
- 4.4 Articulate the process and rationale for refining and reworking one of their own works of art.
- 4.5 Employ the conventions of art criticism in writing and speaking about works of art.

#### **General Class Directions**

#### **Taking Pictures:**

- 1. You will shoot between 4 5 pictures with the digital cameras, copy your pictures from the S:\ drive to your H:\ drive, and then change them as described below.
	- a. Be sure that each person in the group **shoots DIFFERENT SHOTS!!**
		- i. If you are taking a picture of the same person(s), then have them pose differently for each person taking a picture.
		- ii. Shoot from different angles.
		- iii. Move in closer to the subject than the other person.
	- b. **Be sure to follow at least ONE of the 7 Rules of Composition** [Simplicity, Lines, Balance, Avoid Mergers, Cropping, Rules of Thirds, and Framing] when taking your pictures.
		- i. For the rest of the school year **all of the pictures you take**, either digitally or using traditional film, will be graded on composition [That is, following one of the 7 Rules of Composition.].
- 2. You will be turning in 3 modified pictures for this assignment.
	- a. **You CANNOT be in any of the turned in pictures.**

#### **Setting up Folder**

- 1. Open My Computer
	- a. Navigate to your Photo1 [Last name] folder
	- b. Create a folder called: Negative\_Reversals
		- i. This is where your pictures, Working Copy files, and Final files will be stored.

## **Copy/Paste the pictures you took:**

#### **DO NOT USE PHOTOSHOP TO DO THIS.**

- 1. Use My Computer to Copy the Pictures you took with the digital camera:
- 2. Navigate to S:\Communications\Photography\Teacher Share\[Teacher] Classes\Digital\_Holding
	- a. Be sure to Right click on the picture(s) **THAT YOU TOOK** and select Copy
- 3. Navigate to your H:\Docs\Photo1\_[Last name]\Negative\_Reversals folder and Paste your pictures here.
	- a. You might want to rename them.

**LN = Last Name FN = First Name CR = Color Reversals WC = Working Copy orig = original**

#### **Photo 1 Negative Reversals: Using Layer Masks Page 2 of 9 Rotating; Cropping & Resolution; Modifying Levels:**

1. In Photoshop, open a picture that you took.

#### *If your picture needs to be Rotated:*

- 1. **Rotate it first**
	- a. Select Image > Rotate Canvas > [pick which way to rotate picture]
- 2. **Close picture** which will ask you if you want to Save it
	- a. **Click on Yes**
	- b. **Change Quality to 12, Maximum**
	- c. **Press OK**
- 3. **Open Picture again.**
	- a. Select File > Save as…
		- i. File Name: LN\_FN\_Neg\_Rev # WC
		- ii. Format: PSD
		- iii. Press OK when the dialog box comes up about Maximum capability.
	- b. **NOTE: If you do not go through this process, the History brush will NOT work.**

#### *If your picture DOES NOT need to be Rotated:*

- 1. Save Working Copy file now.
	- a. Select Save As…
		- i. File Name:  $LN_FN_Pq_Rev_t/WC$  [# = 1, 2, or 3]
		- ii. Format: PSD

#### **Crop NOW**

- 1. Open the directions for Cropping at:
	- a. S:\Communications\Photography\Teacher Share\General\_How\_to\_Directions
	- b. The file is called: **How\_to\_Crop\_Copy\_Resize\_web\_directions\_12-13**
- 2. Follow the directions to crop you pictures
	- a. They are either: 4"x6" or 6"x4". All at 300 resolution.

#### **Fix any flaws NOW!**

1. Use the Spot Healing Brush, Healing Brush, and/or Clone Stamp to get rid of any dust spots.

#### **Sharpening your picture:**

- 2. Filter > Sharpen > Unsharp Mask…
- 3. Settings:
	- a. Amount: 50
	- b. Radius: 4
	- c. Threshold: 0
- 4. You can left click and drag inside the picture to get to an area to see what happens.
- 5. You can click on the and/or + to change the size as you need.
- 6. Press OK

 $\vert x \vert$ Ok Reset **▽** Preview  $+$ Amount:  $0f_0$ Radius: 4.0 pixels Threshold: 0 levels

**LN = Last Name FN = First Name CR = Color Reversals WC = Working Copy orig = original # = 1, 2, or 3**

**Cropping Tool button**

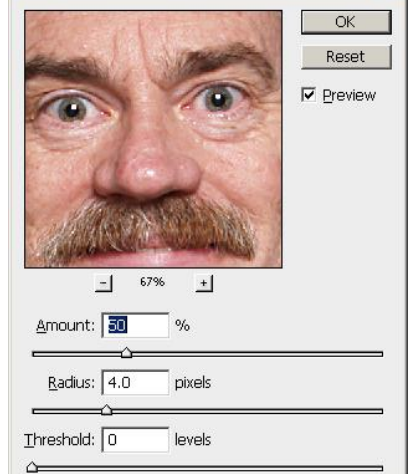

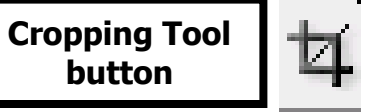

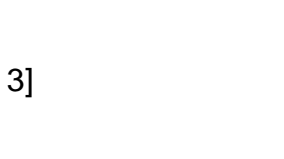

# **Photo 1 Negative Reversals: Using Layer Masks Page 3 of 9**

**Adjust Levels and Contrast NOW**, before you do any more work.

- 1. Use Levels to change the Color and Tonal highlights, shadows, and midtones of your picture.
- 2. You will probably need to do this if you took your pictures on a cloudy and/or rainy day.
- 3. Select Image > Adjustments > Levels…
	- a. Move the triangles to adjust the levels of each tonal area of your picture.
	- b. Channel: RGB

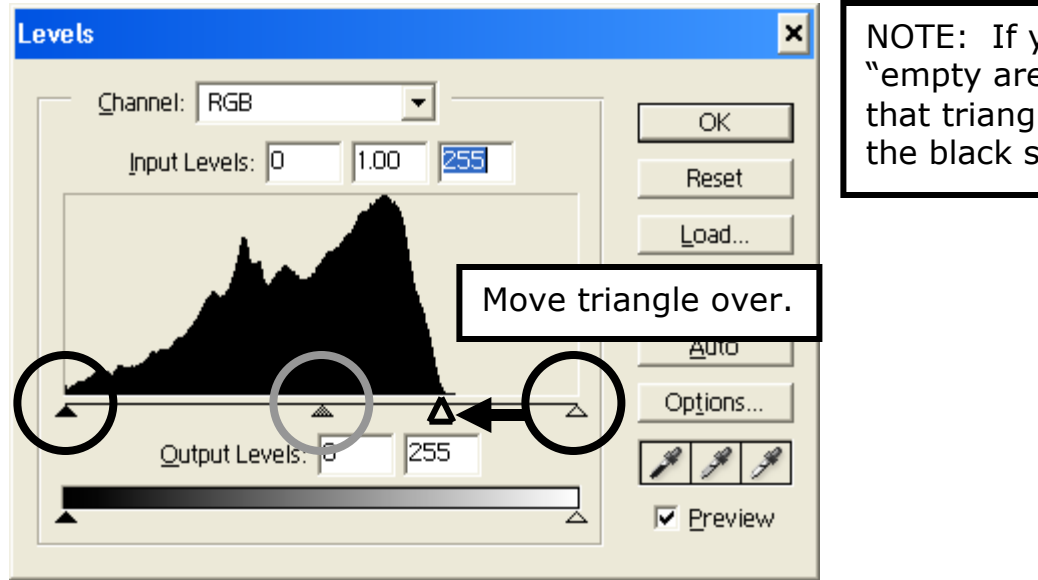

NOTE: If you have an "empty area", move that triangle to where the black starts.

- 4. Select Image > Adjustments > Brightness/Contrast…
	- a. Adjust as needed.

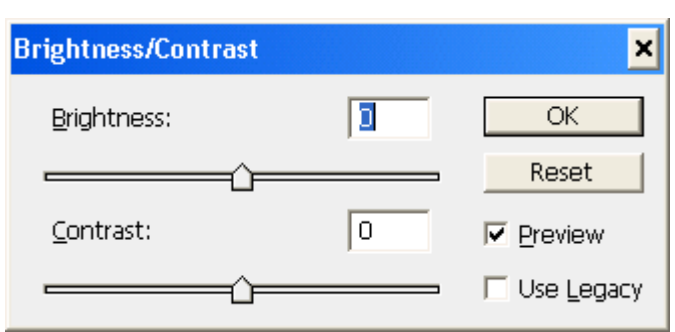

### **Photo 1 Negative Reversals: Using Layer Masks Page 4 of 9**

#### **Copying Picture to New Layer:**

#### *1 st Method:*

- 1. Create a New Layer
	- a. Select the Create Layer Button in the Layer Palette OR

Select Layer > New > Layer…in the Menu bar.

- 2. Copying Picture
	- a. Copy/Paste
		- i. CTRL+A to highlight all of your picture
		- ii. CTRL+C to copy
		- iii. Select your new layer and then press CTRL+V to paste

#### *2 nd Method:*

- 1. **Short Cut way**
	- a. Highlight layer on Layers Palette [Left click on it]
	- b. Hold down the Left mouse button AND drag this layer down to the Create a new layer button and let go.

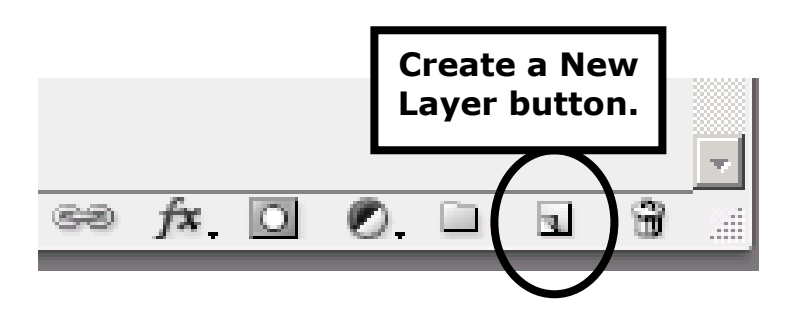

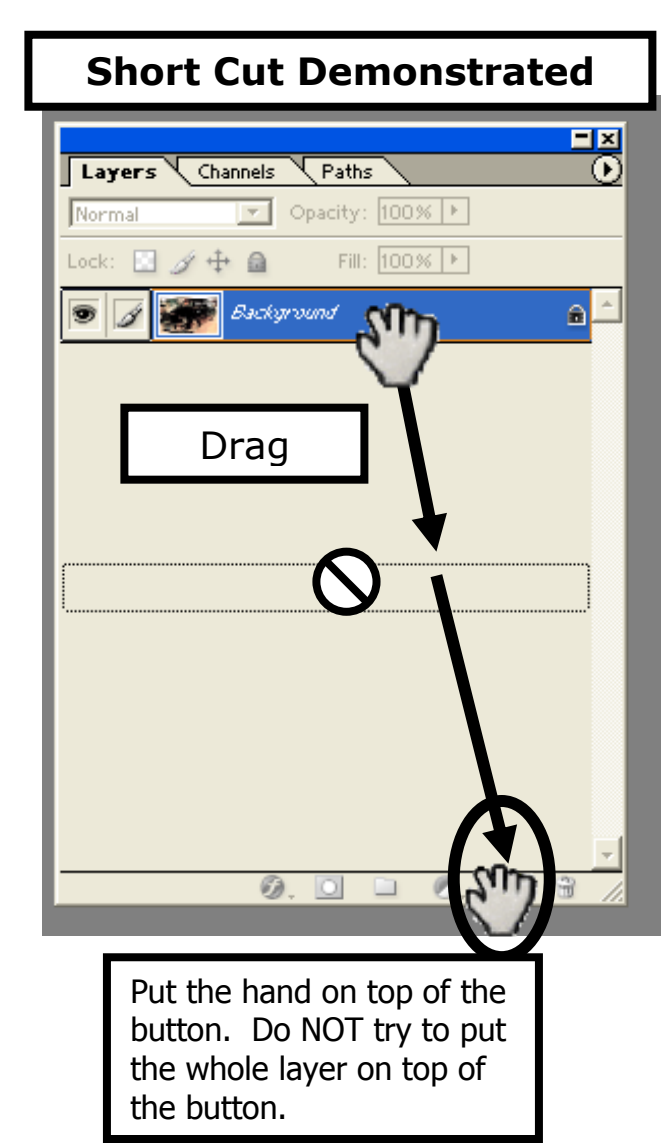

#### **Photo 1 Negative Reversals: Using Layer Masks Page 5 of 9 Rename Layer Mask & Invert Top Layer [labeled Background copy below]**

- 1. Select the top layer in the layer palette. It will say Background copy.
	- a. Rename this layer: Layer Mask
		- i. Double click on the words to edit them.
- 2. To Invert, select Image > Adjust > Invert to make it into a **Negative** 
	- a. NOTE: You can invert either the top or bottom layer, but only invert **one** of them. Try it different ways to see what you like for a given picture.

#### **Adding a Layer\_Mask to the Top Layer**

- 1. There are several ways to add a Layer Mask
	- a. Click on the Add layer mask icon at the bottom of the

Layers palette.

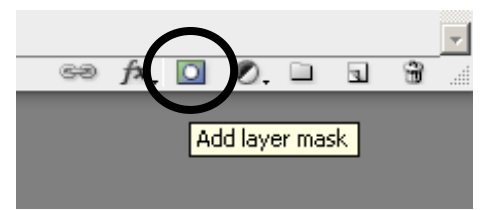

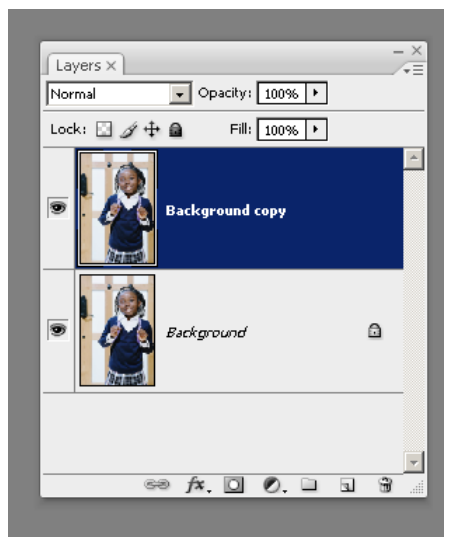

- b. OR Select Layer > Layer Mask > Reveal all
- 2. You will get a Link symbol and a box to the right of your picture.
- 3. NOTE: Be sure that you click on the Layer Mask box to the right of your picture for your changes to take effect. It will have a white box around it.

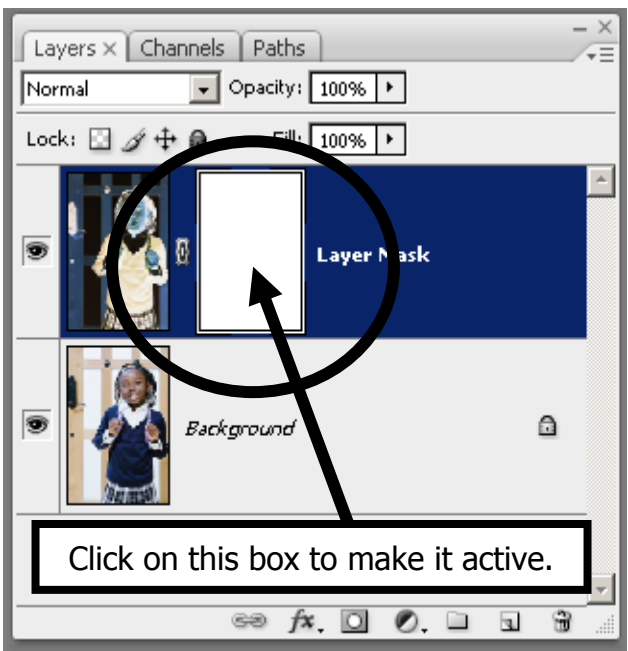

#### **Photo 1 Negative Reversals: Using Layer Masks Page 6 of 9 Quick Selection Tool**

- 1. Use the Quick Selection tool to pick areas that you want to "erase".
	- a. The larger the diameter of the Quick Selection tool, the larger the area of pixels it will sample [and thus the larger variety of colors in the sample] which will increase the area selected at one time.
	- b. The smaller the Quick Selection tool diameter, the smaller number of pixels [and thus color variety] it will sample and thus a smaller area will be selected.
	- c. Zoom in [CTRL+] and then use a small Quick Selection tool to either select areas to include or use the Negative Quick Select tool to remove areas that you don't want to include ["erase"].

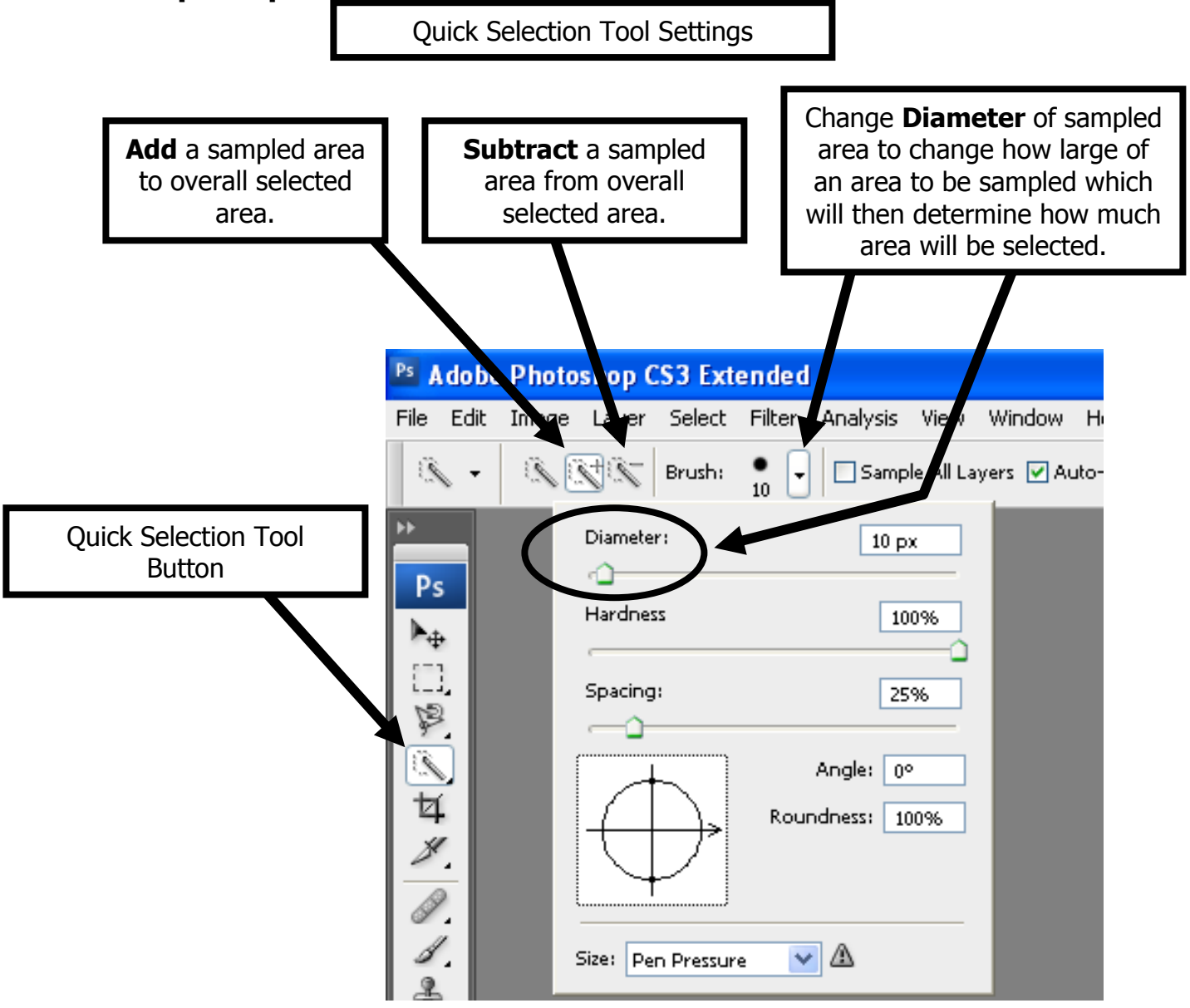

#### **Photo 1 Negative Reversals: Using Layer Masks Page 7 of 9 Setting Fill to Black for Foreground, White for Background and Filling in Selected area:**

- 1. Setting Fill color to Black/White:
	- a. Click on the "Default Foreground and Background Colors (D)" button in the Tools palette.

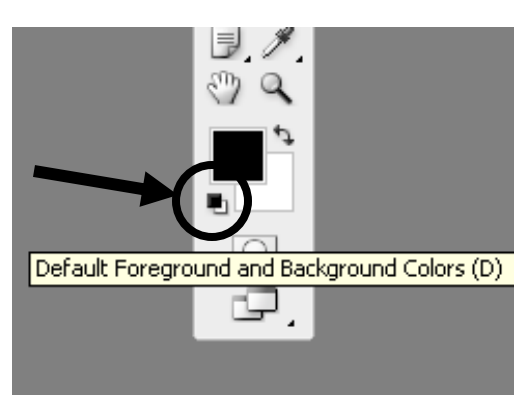

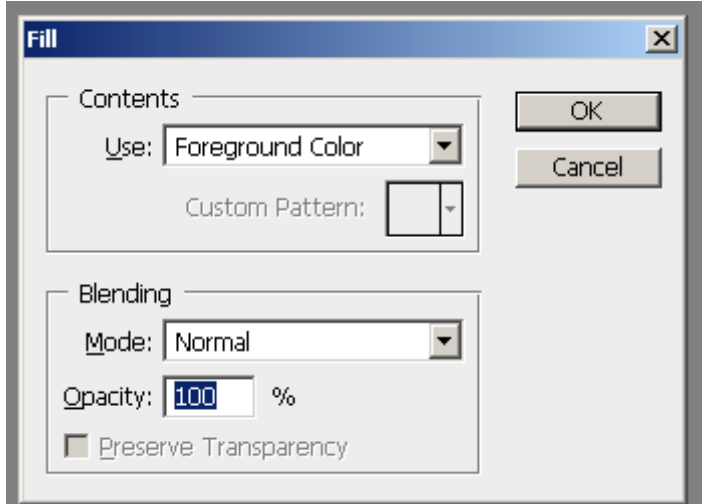

- 2. When you Fill a selected area, set the Fill dialog box to:
	- a. Set Mode to Normal
	- b. Set Opacity to 100%
	- c. Press OK
		- i. Your selected area should now reveal the color from the Background layer.
- 3. Press CTRL+D to deselect the area
- 4. Select another area with the Quick Selection tool and repeat the process of filling it with 100% Black.
	- a. Now that you have set the Foreground Color to Black, you can press SHIFT + F5 to bring up the Fill dialog box and then press Enter.
	- b. You do not have to reset the color to Black all the time.
	- c. Continue until finished.

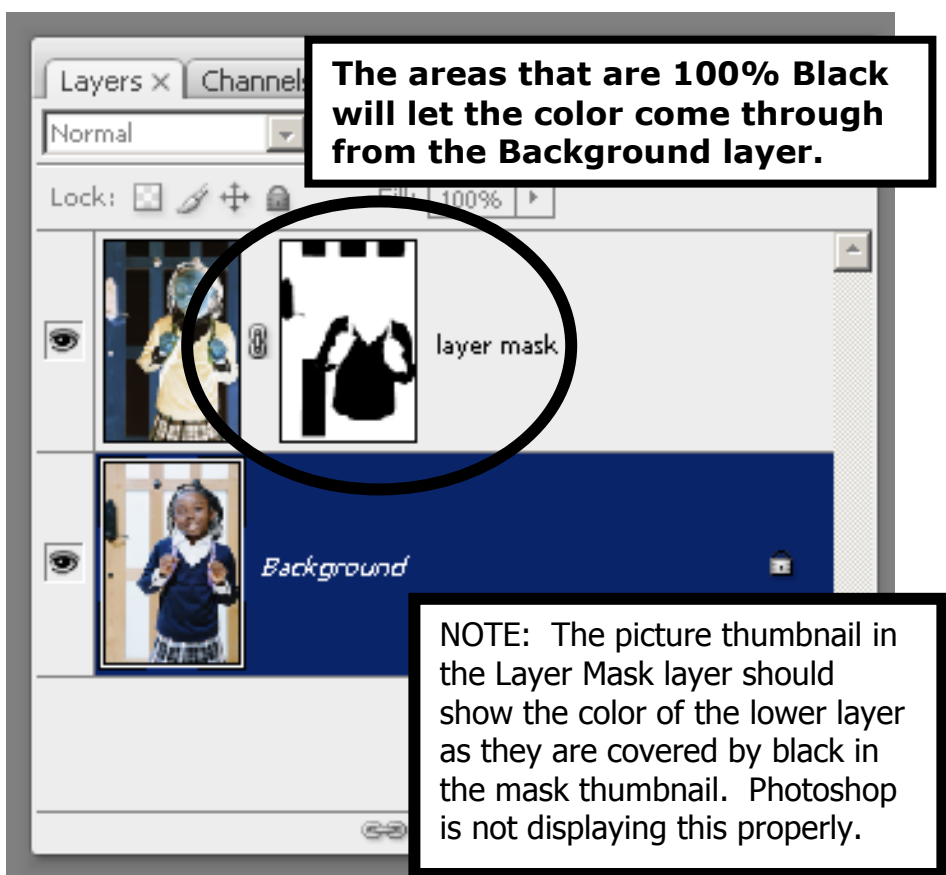

### **Photo 1 Negative Reversals: Using Layer Masks Page 8 of 9**

- 5. If you make a mistake:
	- a. No longer want an area "erased"?
		- i. Select the area that you no longer want to be "erased" with the Quick Selection tool.
		- ii. Select Edit > Fill… and select White. Be sure the opacity is set to 100%.
		- iii. The area will be changed back to the original Layer\_Mask colors.
- 6. To "erase" areas without selecting them:
	- a. Set Foreground on Color Palette to Black
		- i. Be sure set Opacity to 100%
		- b. Use Paint Brush or Pencil to draw over area with Black color.
- 7. To easily switch between Black and White to be the Foreground:
	- a. Click on the Double Arrow next to the Foreground/Background selector.
- 8. Other Tools
	- a. You could also use these tools to select areas to fill with Black [or White].
		- i. Magic Wand: Good for areas that have similar contrast
		- ii. Lasso Tool: VERY GOOD for areas that have STRAIGHT lines that are not exactly parallel to the edges of the canvas.
		- iii. Magnetic Lasso Tool: Good for selecting irregular objects.
		- iv. Marquee Tool: Good for Square or Rectangular objects whose lines are parallel to the edges of the canvas.

## **Grading of Project:**

## 1. **Grading on how neatly you select and fill in.**

a. Get in close by using CTRL+, adjust Quick Selection Tool size, select carefully.

- 2. Creativity of your new picture.
- 3. Other as stated on the grading sheet.

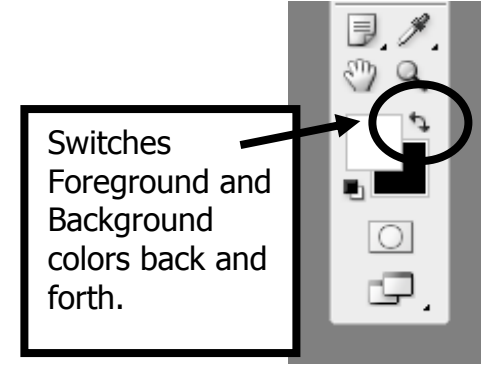

### **Photo 1 Negative Reversals: Using Layer Masks Page 9 of 9 Saving Project**

- 1. When finished with each picture.
	- a. Save all changes to your PSD file.
	- b. Select File > Save As…
		- i. Change the WC to Final in the file name:
			- 1. example: Morris Richard Neg Rev # Final
		- ii. Format: JPEG
		- iii. JPEG options dialog box
			- 1. Image Options Quality:
				- (a) Choose 12 Maximum
	- c. You need 3 different pictures for this assignment

## **Check the file size of each JPEG picture!**

- 1. Select Image > Image size…
	- a. Look at Width, Height, and Resolution i. See Page 1 for proper size and resolution.
- 2. IF wrong, fix or start over.

## **How to turn in completed work to the S:\ Drive:**

- 1. Using My Computer:
	- a. Navigate to your Photo1\_[last name]\LN\_FN\_Negative\_Reversals folder
		- i. CTRL + Left click on each of the 3 JPEGs in the folder so that they are highlighted.
		- ii. Right click on one of them and select COPY so the 3 files are copied to memory.
	- b. Navigate to the proper folder on the S:\ Drive.
		- i. S:\Communications\Photography\4000 Photo I\Student Drop\[Teacher]\_Classes
		- ii. RIGHT click and Paste. Your 3 files should now be there.
		- iii. DO NOT save your files using Photoshop to the S:\ drive as your files will be locked and the teacher will be unable to grade them!
- 2. Fill out and turn in the Grading sheet.

**LN = Last Name FN = First Name CR = Color Reversals WC = Working Copy orig = original**